## Photoshop Exercises

(10 points each)

## **Flip Horizontal and Layer Modes**

- **1. Open Photoshop and open up a color or black and white picture with a lot of contrast.**
- **2. Go to Layer>Duplicate Layer**
- **3. Make sure you have the upper layer highlighted in your layers panel.**
- **4. Go to Edit>Transform>Flip Horizontal**
- **5. In the layers panel, set the blending mode for the layers by clicking on this button**
- **6. Click on Multiply**
- **7. Both layers will appear as a symmetrical design.**

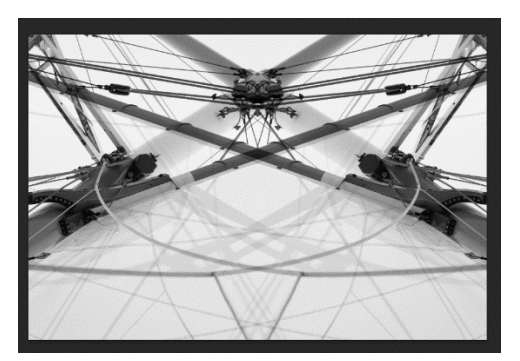

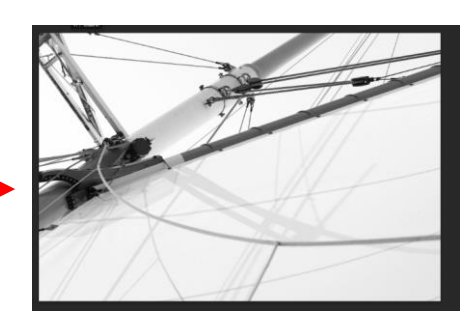

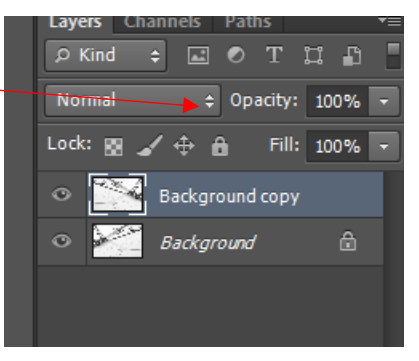

- 8. Flatten all layers by going to Layer>Flatten Image
- 9. Save your image with : your last name.flip.jpg
- 10. Upload your image to your class notebook under the image tab.

## **Tiling**

- 1. Open an image that is asymmetrical (not the same on both sides)
- 2. Duplicate the layer

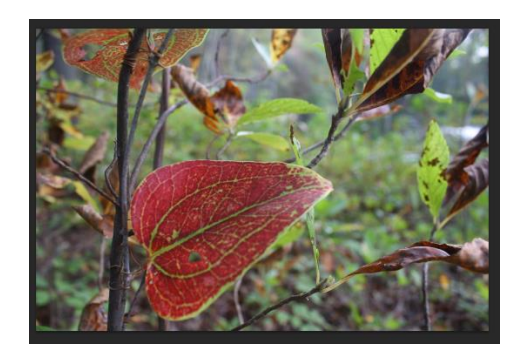

- 3. Crop the image to File Edit Image Ps Lay 4 by 3  $-$ ष -।  $4x3$ img245.jpg @ 8.33  $\Box$ ,  $\blacktriangleright$ P. ¥. ₫.
- 4. Go to File>New and set up the new document size as seen in this picture

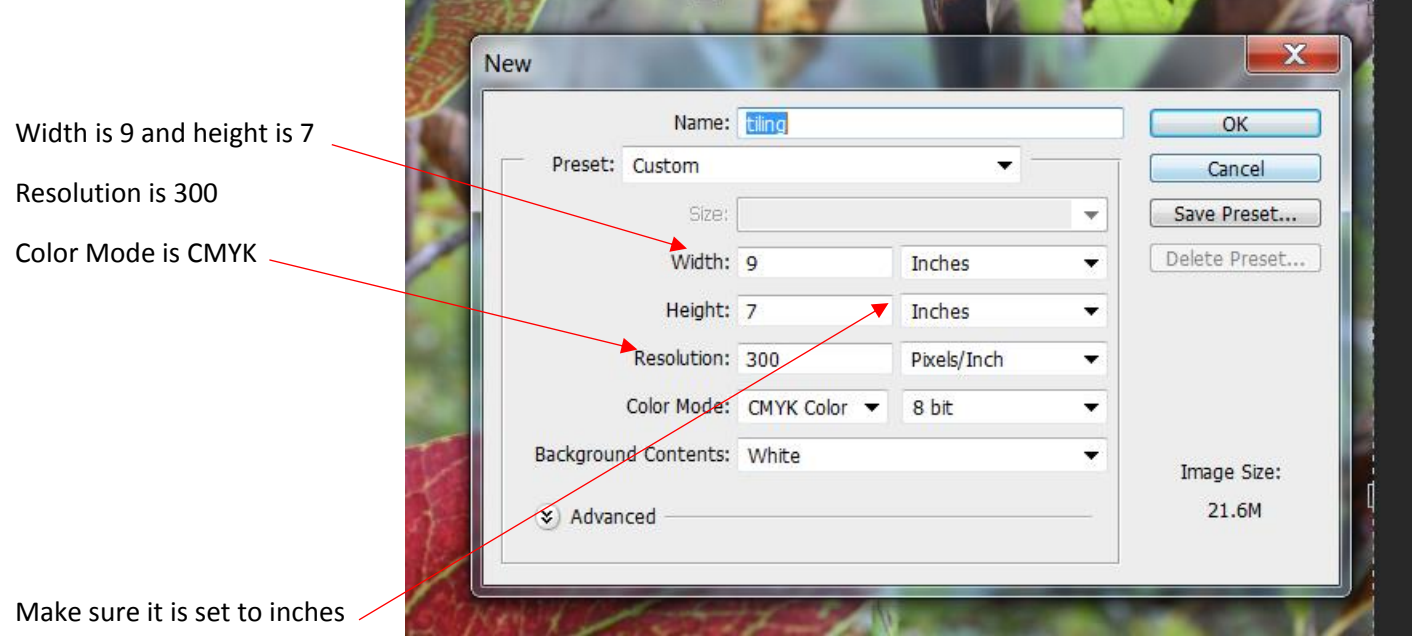

not pixels

- 5. Click OK
- 6. Go back to the image file and hold down CTRL +A to select all, then hold down CTRL+C to copy the image
- 7. Click on your new file and hold down CTRL +V (your image will appear)

8. Hold down CTRl + T, then hold down SHIFT as you pull one of the corners of your image in. This is to change the size of your image to fit in the upper corner of your document.

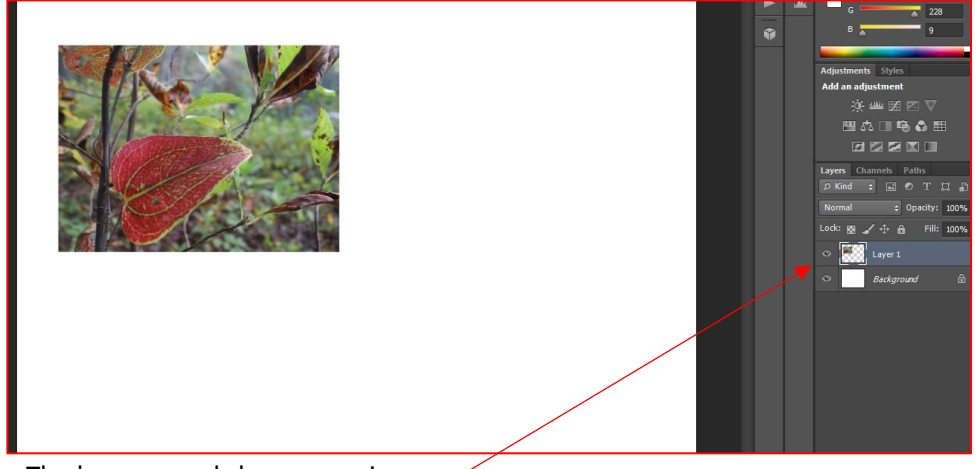

- 9. The layers panel shows your image.
- 10. Duplicate Layer 1 and use the move tool to move the image over so there are two of the same images

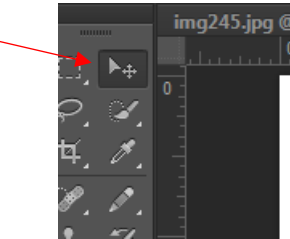

11. Repeat step 10

until there are four of the same images Tiled in the new document

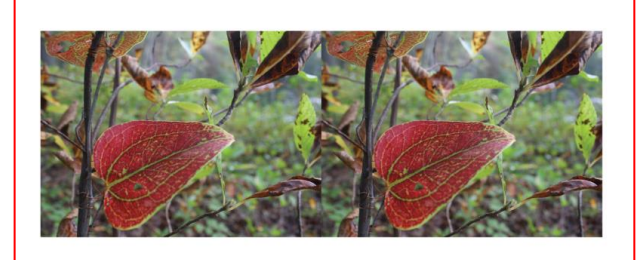

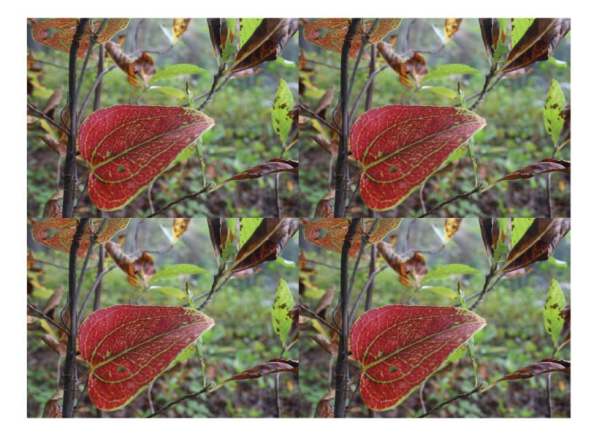

12. Click on the first layer in the layers panel and go to Edit>Transform>Flip Horizontal, then go to the bottom images and click on Edit>Transform>Flip Horizontal.

13. Then make the bottom images flip vertical by going to Edit>Transform>Flip Vertical until you have a symmetrical tiled design.

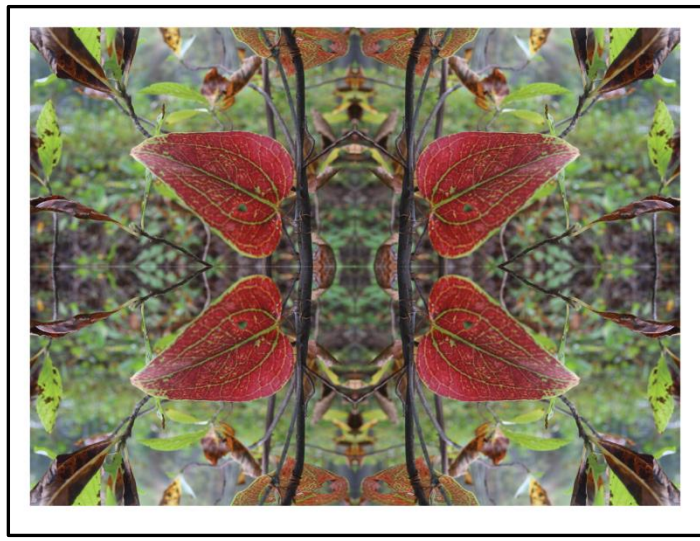

- 14. When complete, flatten all layers and save as: your last name.titling.jpg
- 15. Upload your image to your class notebook.